# **IDENTYFIKACJA ZAJĘĆ PROWADZONYCH W FORMULE KSZTAŁCENIA NA ODLEGŁOŚĆ**

W celu identyfikacji zajęć realizowanych w formule zdalnej (w tym na potrzeby dokonania ocen przez komisje akredytacyjne) nauczyciel akademicki prowadzący zajęcia z wykorzystaniem technik i metod kształcenia na odległość powinien w sylabusie przedmiotu w systemie USOSweb wprowadzić adres URL (link) do zajęć organizowanych na Wirtualnym Kampusie i/lub aplikanckości Teams.

W sylabusie przedmiotu link ten należy wprowadzić w sekcji: "*Podstawowe informacje o przedmiocie"* w pozycji: *Strona WWW*

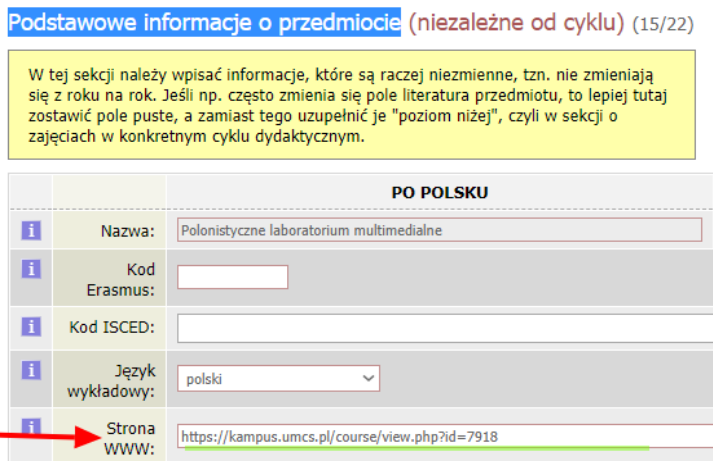

Jak i w informacjach o prowadzonym przedmiocie w danym cyklu (dla poszczególnych grup):

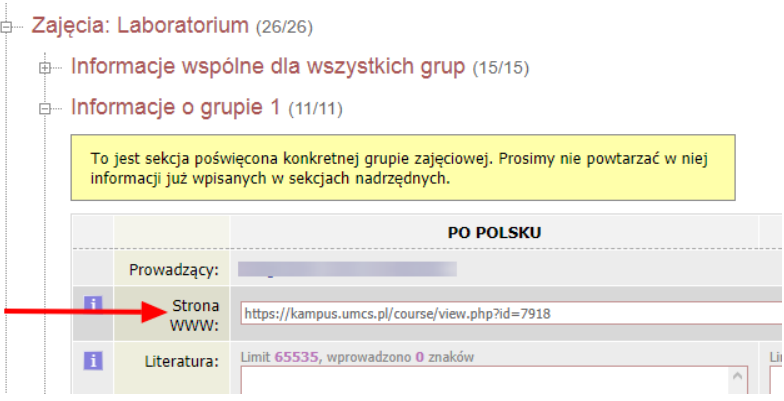

Widok:

#### Informacje ogólne

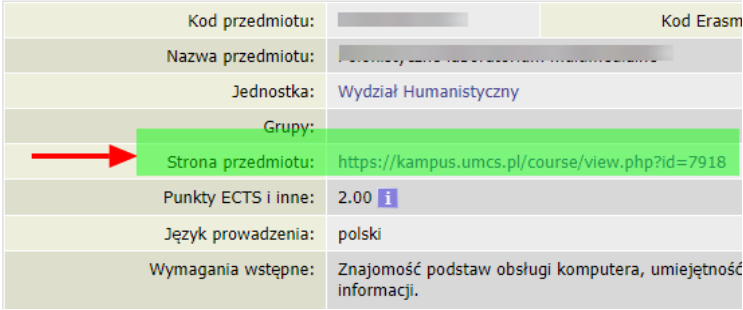

## **Wirtualny Kampus UMCS**

W celu pobrania adresu URL zajęć zorganizowanych na platformie "Wirtualny Kampus UMCS" należy:

- zalogować się na [Wirtualny Kampus UMCS](https://kampus.umcs.pl/)
- wejść do kursu zaprojektowanego na potrzeby zajęć
- skopiować wyświetlany adres z paska adresu przeglądarki

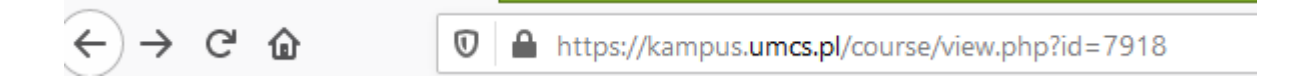

## Szczegółowa instrukcja:

[https://docs.google.com/presentation/d/e/2PACX-](https://docs.google.com/presentation/d/e/2PACX-1vSGnCNqGoFa_1yRHsBrmmNb8V1v3DAK_lOpriQLi81NldpntAbvUykfTCTxhlKzdODVPlIc2lEOPGP_/pub?start=false&loop=false&delayms=60000)[1vSGnCNqGoFa\\_1yRHsBrmmNb8V1v3DAK\\_lOpriQLi81NldpntAbvUykfTCTxhlKzdODVPlIc2lEOPGP\\_/pu](https://docs.google.com/presentation/d/e/2PACX-1vSGnCNqGoFa_1yRHsBrmmNb8V1v3DAK_lOpriQLi81NldpntAbvUykfTCTxhlKzdODVPlIc2lEOPGP_/pub?start=false&loop=false&delayms=60000) [b?start=false&loop=false&delayms=60000](https://docs.google.com/presentation/d/e/2PACX-1vSGnCNqGoFa_1yRHsBrmmNb8V1v3DAK_lOpriQLi81NldpntAbvUykfTCTxhlKzdODVPlIc2lEOPGP_/pub?start=false&loop=false&delayms=60000)

## **MS Teams**

W celu pobrania linku (adresu URL) do zajęć prowadzonych za pomocą aplikacji MS Teams należy:

- 1. [zalogować się do MS Teams](https://www.umcs.pl/pl/logowanie,20297.htm)
- 2. wejść do karty Zespoły
- 3. odszukać Zespół odpowiadający zajęciom, do których należy pobrać link

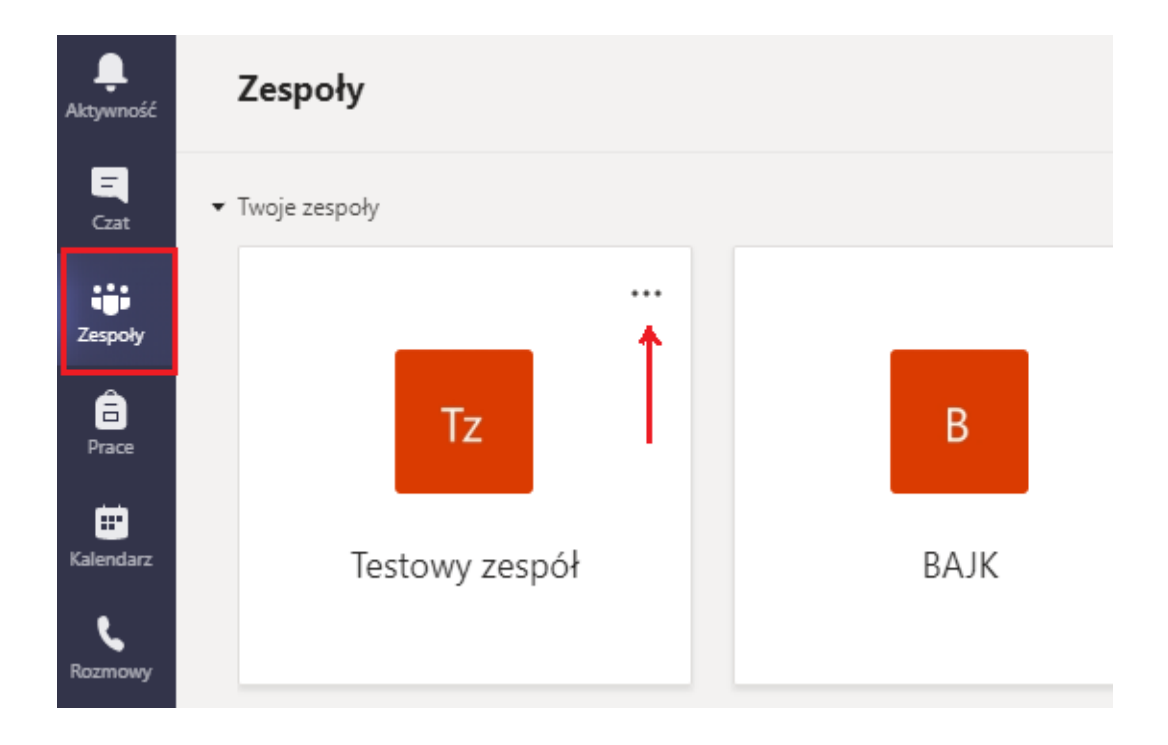

4. przy nazwie Zespołu wybrać ikonę ... "więcej opcji"

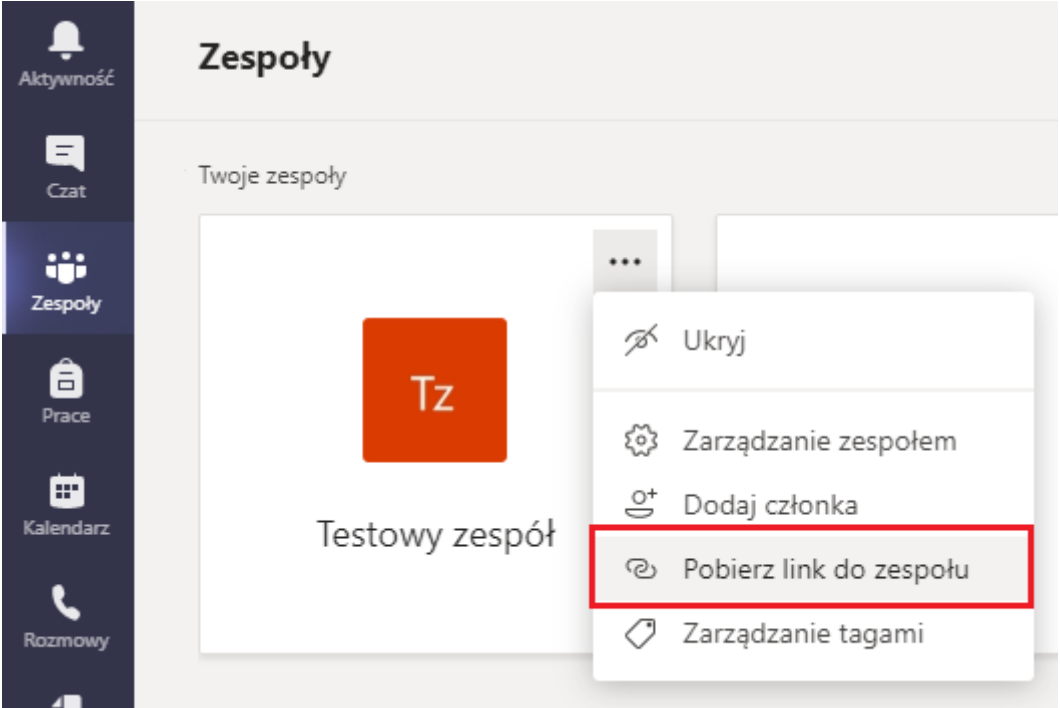

- 5. z listy rozwijanej wybrać pozycje "pobierz link do zespołu"
- 6. skopiować link do zespołu, który wyświetli się na ekranie

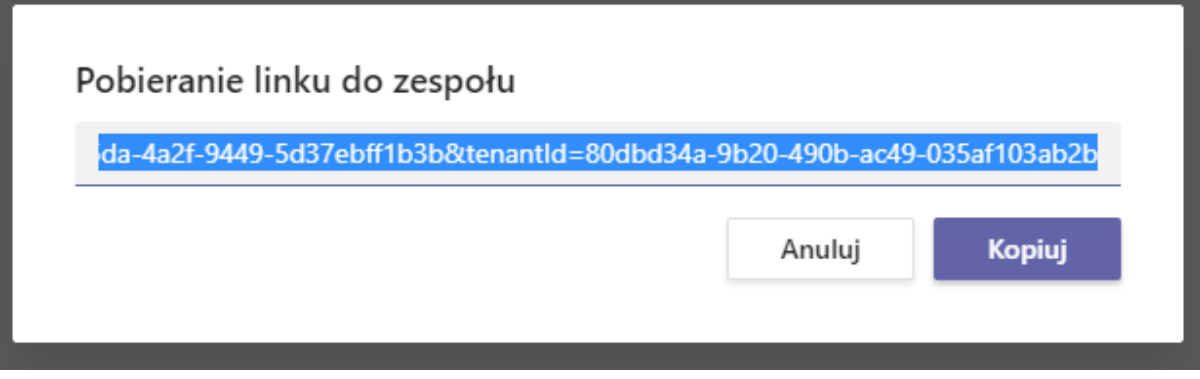